# **3 Techniques to Remove Background in Photoshop**

### **Technique 1: Quick Selection Tool**

#### **Open Your Image in Photoshop**

Start by grabbing an image that you want to remove the background from, and unlock it in the 'Layer' tab. Make sure the image is high resolution and set to 300 dpi. This will ensure that the image is nice and clear when printed.

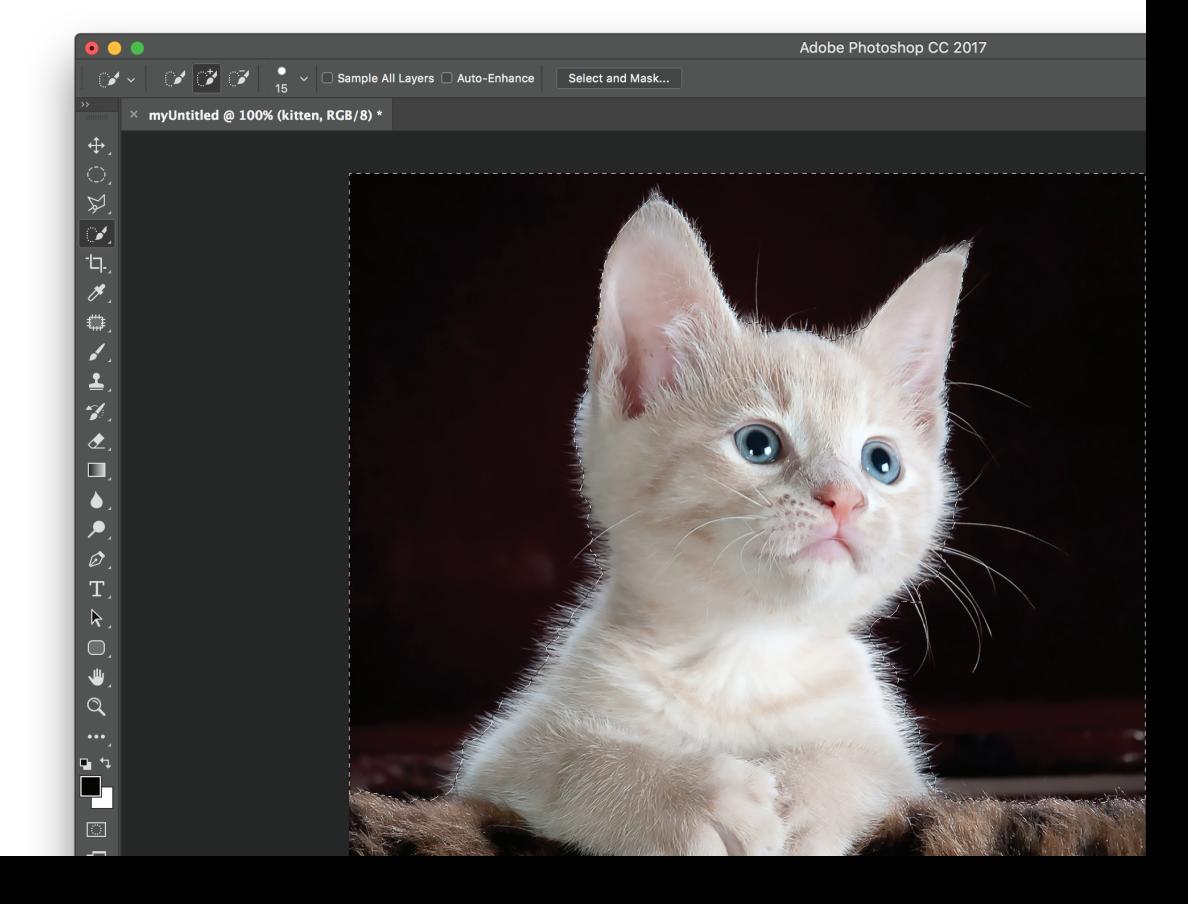

#### **Use the Right Tool**

Select the 'Quick Selection Tool' from the 'Tools' panel. (Don't see the 'Quick Selection Tool'? It may be nested with the 'Magic Wand Tool'). The 'Quick Selection Tool' is the best tool for basic background removals.

#### **Remove Background Imagery with a Selection**

With the tool ready, click and drag your mouse on the unwanted background. Sometimes, you'll find that certain areas are added to your selection that you don't want to include. Hold down the 'Alt' or 'Option' key to toggle the subtraction mode for the tool, and then click and drag your mouse around the background area you wish to remove. Release the 'Alt' or 'Option' key when you're ready to add to your selection again. Alternate between the addition and subtraction modes as you work. With the selection complete, hit the backspace key to remove the background.

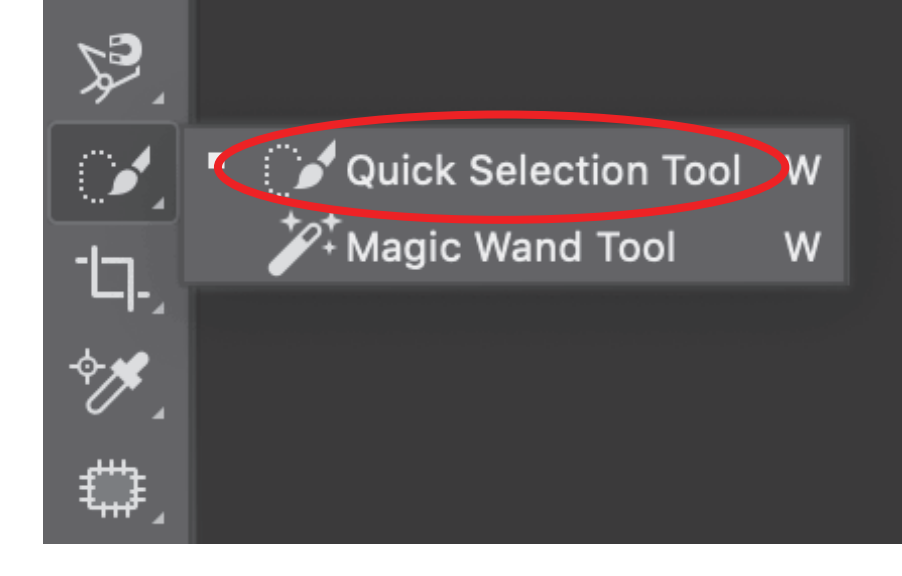

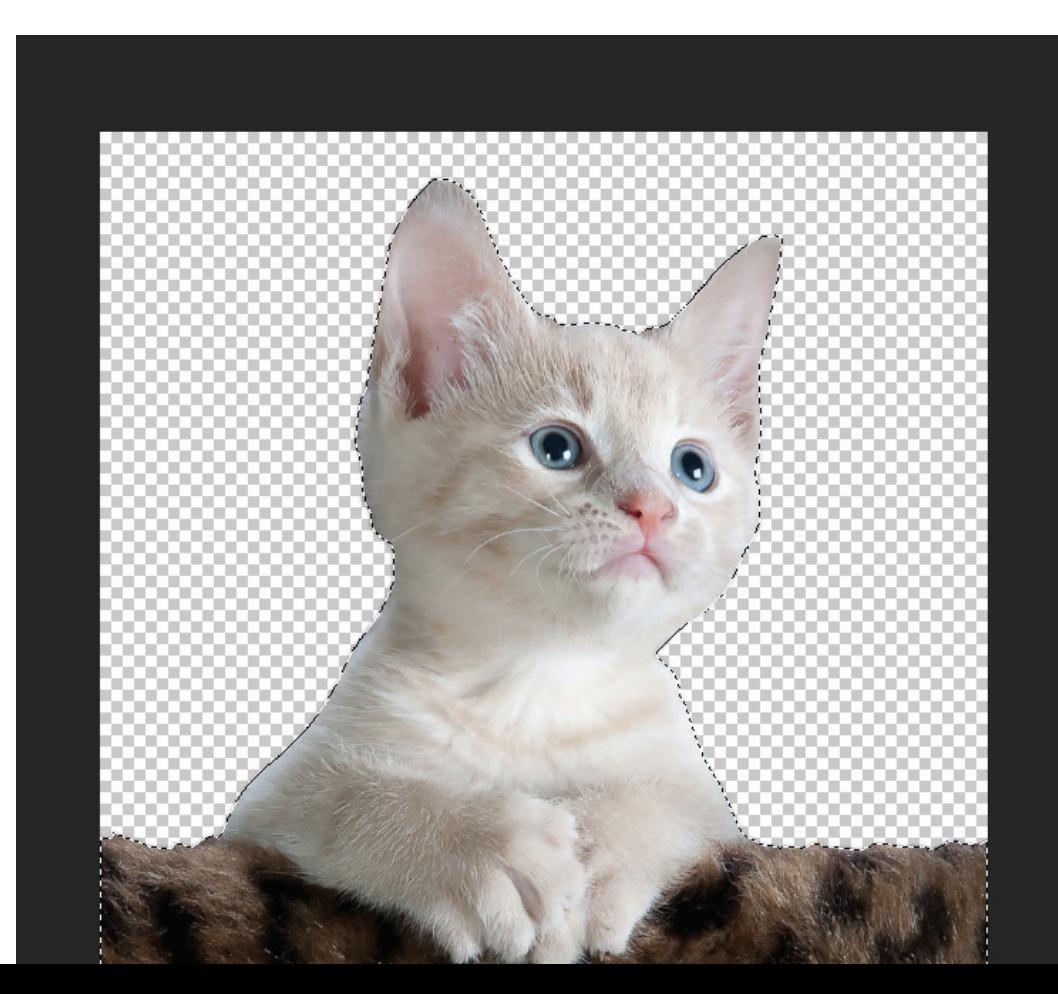

### **Technique 2: The Background Eraser Tool**

This technique is great for removing small and detailed portions of a background. Select the 'Background Eraser Tool' from the 'Tools' panel. On the 'Tools' options bar at the top of the screen, select a round, hard brush. The most appropriate brush size will vary depending on the image you're working on. Brush over the background area you want to remove.

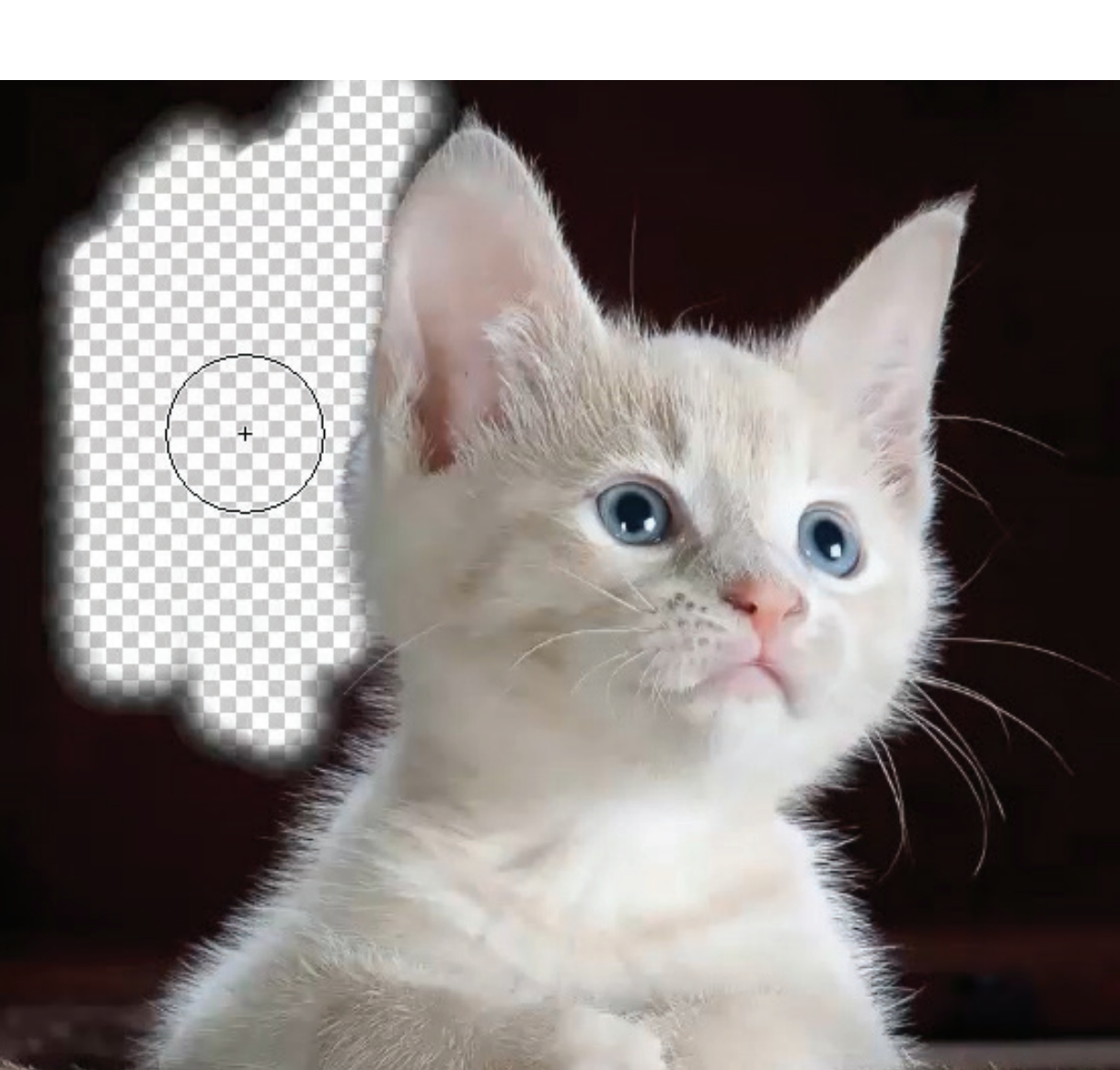

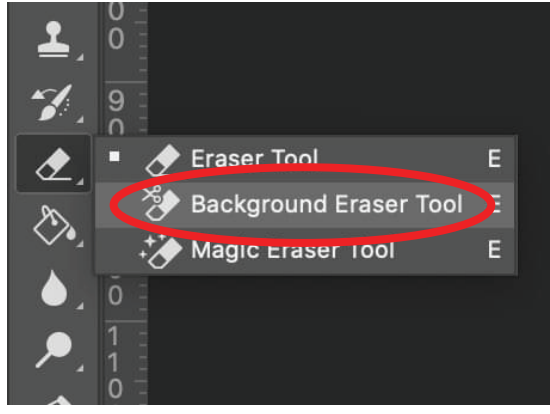

### **Technique 3: Pen Tool**

This technique is ideal when the foreground and background colors are similar tones. Select the 'Pen Tool' from the 'Tools' panel. Make sure your pen tool is set to 'Path' and not 'Shape,' and start drawing the path around the object to be cut. If you need help using the Pen Tool, here's a great tutorial you can follow:

#### https://helpx.adobe.com/ca/photoshop/using/drawing-pen-tools.html

You should notice a new layer created in the 'Path' layer which contains your path selection. Once you complete the path, click on the 'Make Selection' button. The path should now be highlighted; all that's left to do is to invert the selection. From the 'Select' menu, click inverse and backspace to delete the background.

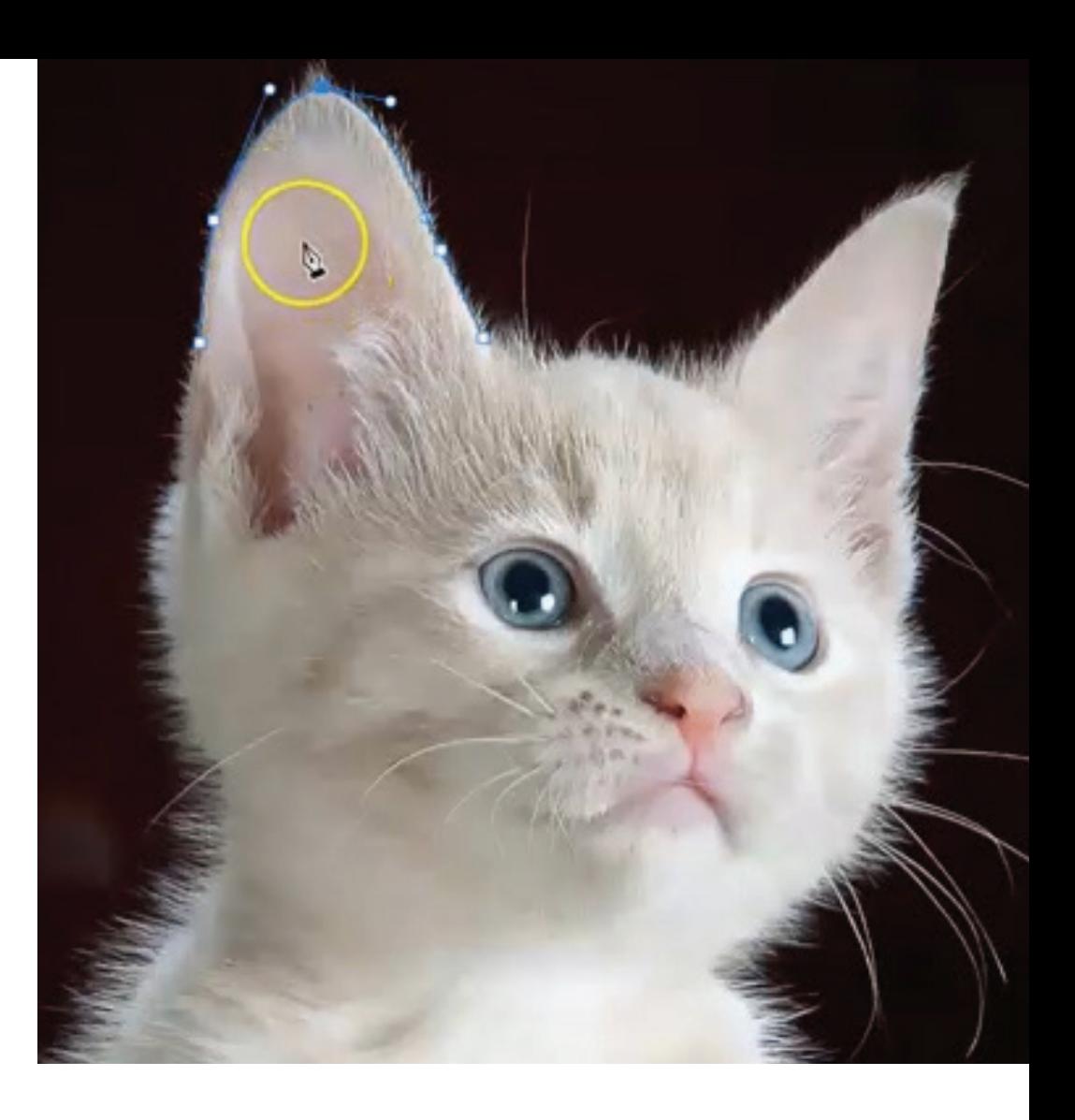

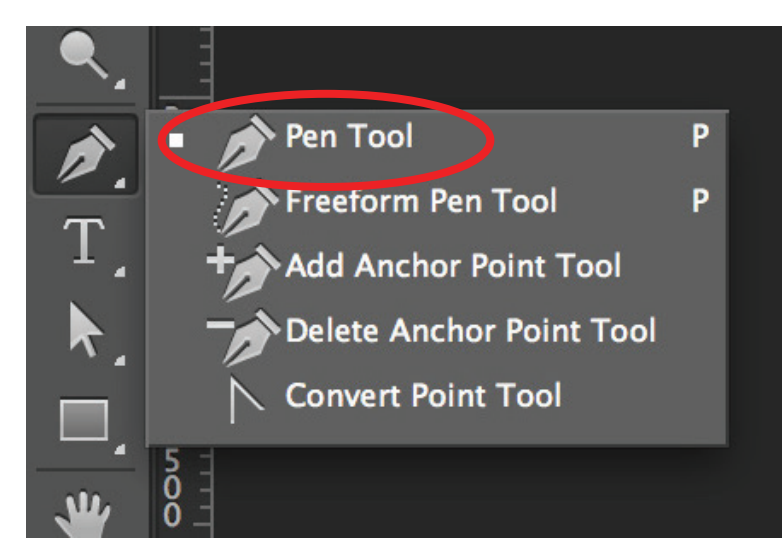

### **Export your file**

Once you are happy with the image, you are ready to export. Click on the 'File' tab and select 'Save As,' where you can then select PNG in the drop-down menu. Choose to save it in the 'Large File Size' for print. You want to preview the saved PNG and make sure there is no background on it. Once that's done, your PNG is print-ready for your apparel.

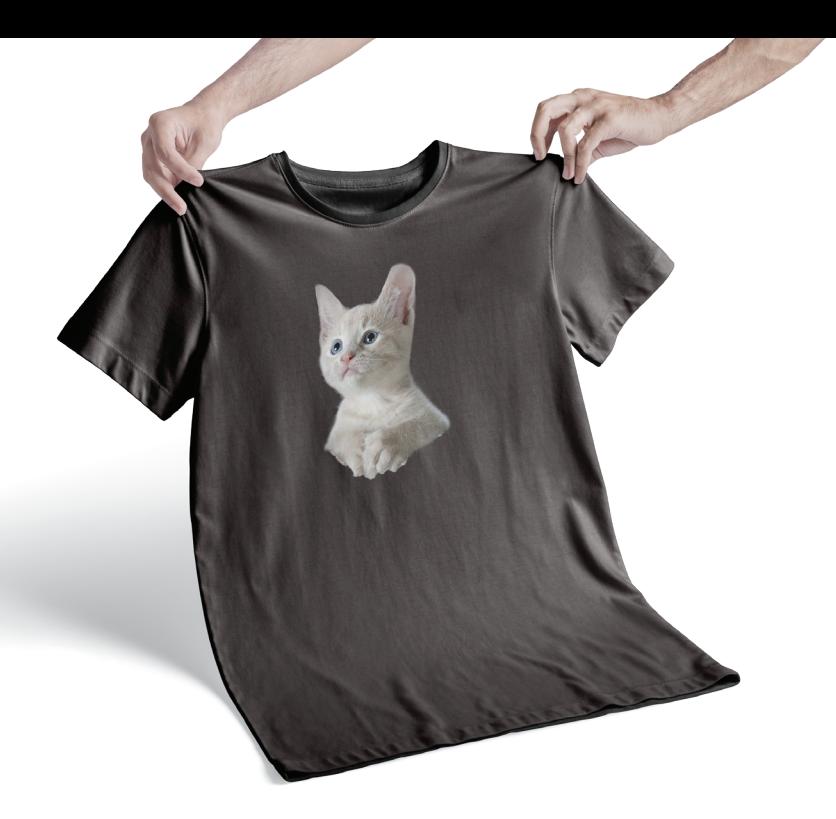

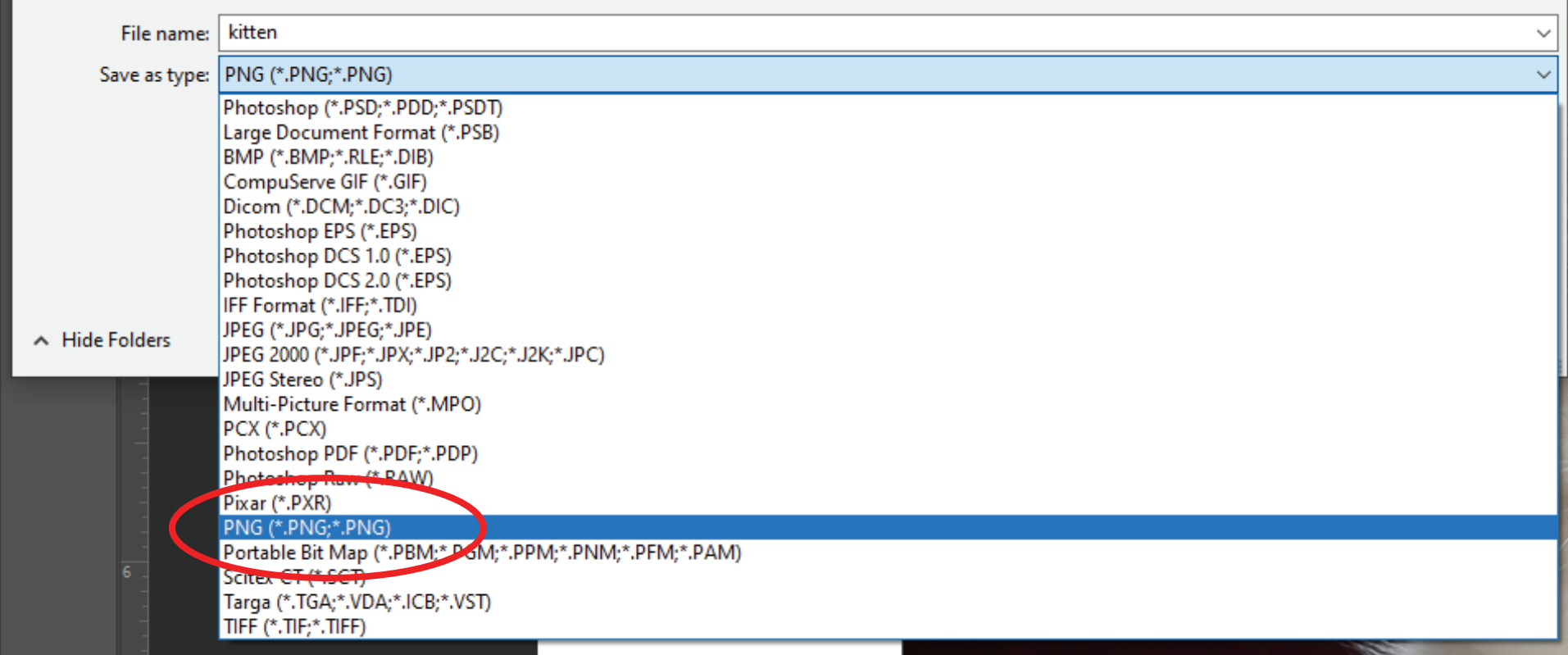

### **Online Tools**

If Photoshop isn't your thing, there are many alternative online tools that can easily crop your image for you in a few simple steps. We recommend www.remove.bg; it removes the background of any photo 100% automatically. What we love about remove.bg is that you don't have to manually select the background/foreground layers to separate them - just select your image and instantly download the result image with the background removed. It also provides a free version which allows you to export a preview size of your image (however you will be required to pay in order to export the full size.)

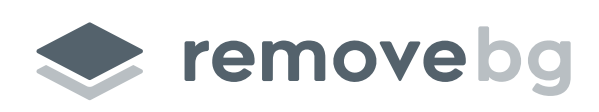

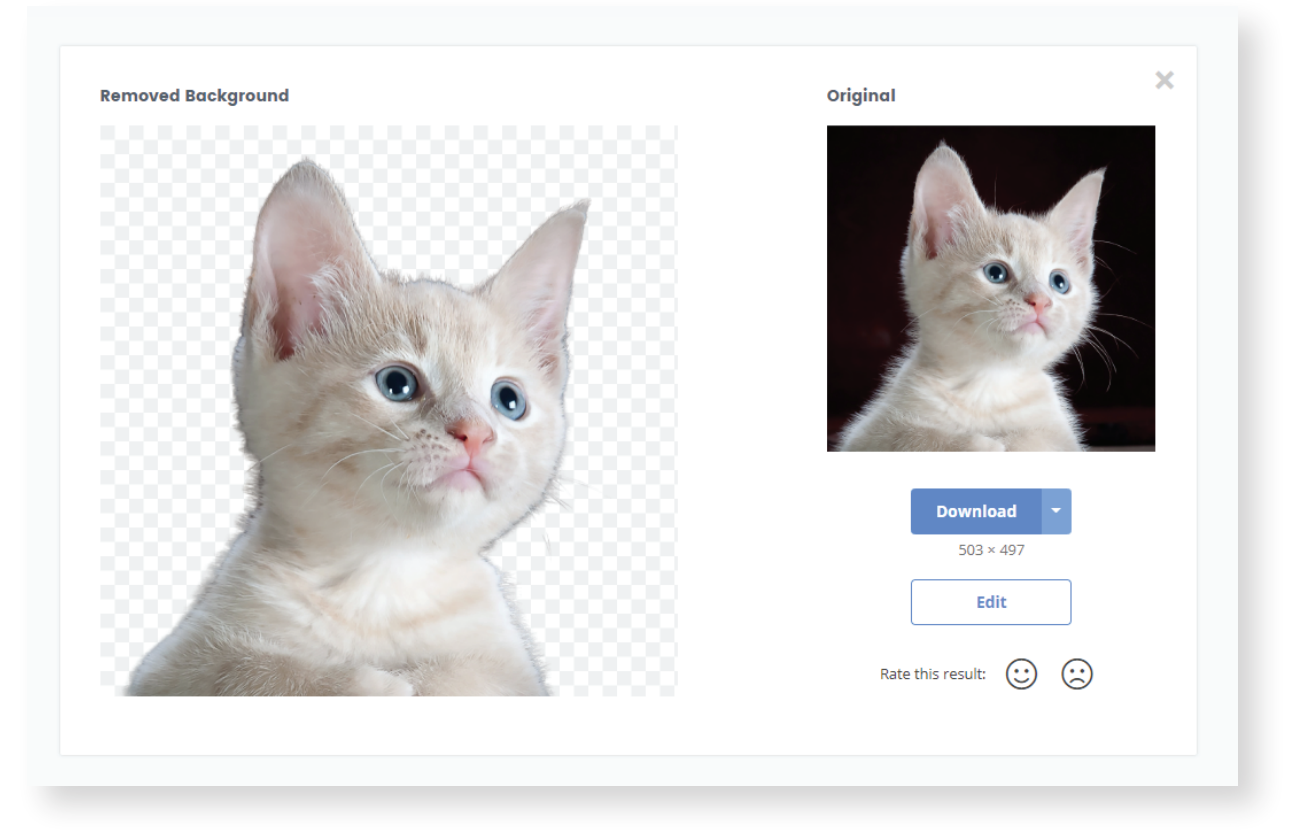